# Bardzo Szczegółowy Przewodnik po Instalacji Debiana 3.0

Clinton de Young polskie tłumaczenie Polish Debian Documentation Project (PDDP)

v0.08 ..: ... 28 kwiecień 2003

#### **Prawa autorskie**

Copyright © 2002 Clinton de Young Copyright © polskie tłumaczenie Polish Debian Documentation Project

Dokument przetłumaczony przez grupę Polish Debian Documentation Project ([http://debia](http://debian.linux.org.pl)n. [linux.org.pl](http://debian.linux.org.pl)).

Polskie tłumaczenie tego przewodnika jest objęte licencją GNU FDL (Free Documentation License). Został on napisany w nadziei, że będzie użyteczny dla społeczności użytkowników Debiana, ale nie udziela się na niego żadnej gwarancji; używaj go wyłącznie na własne ryzyko.

# Spis treści

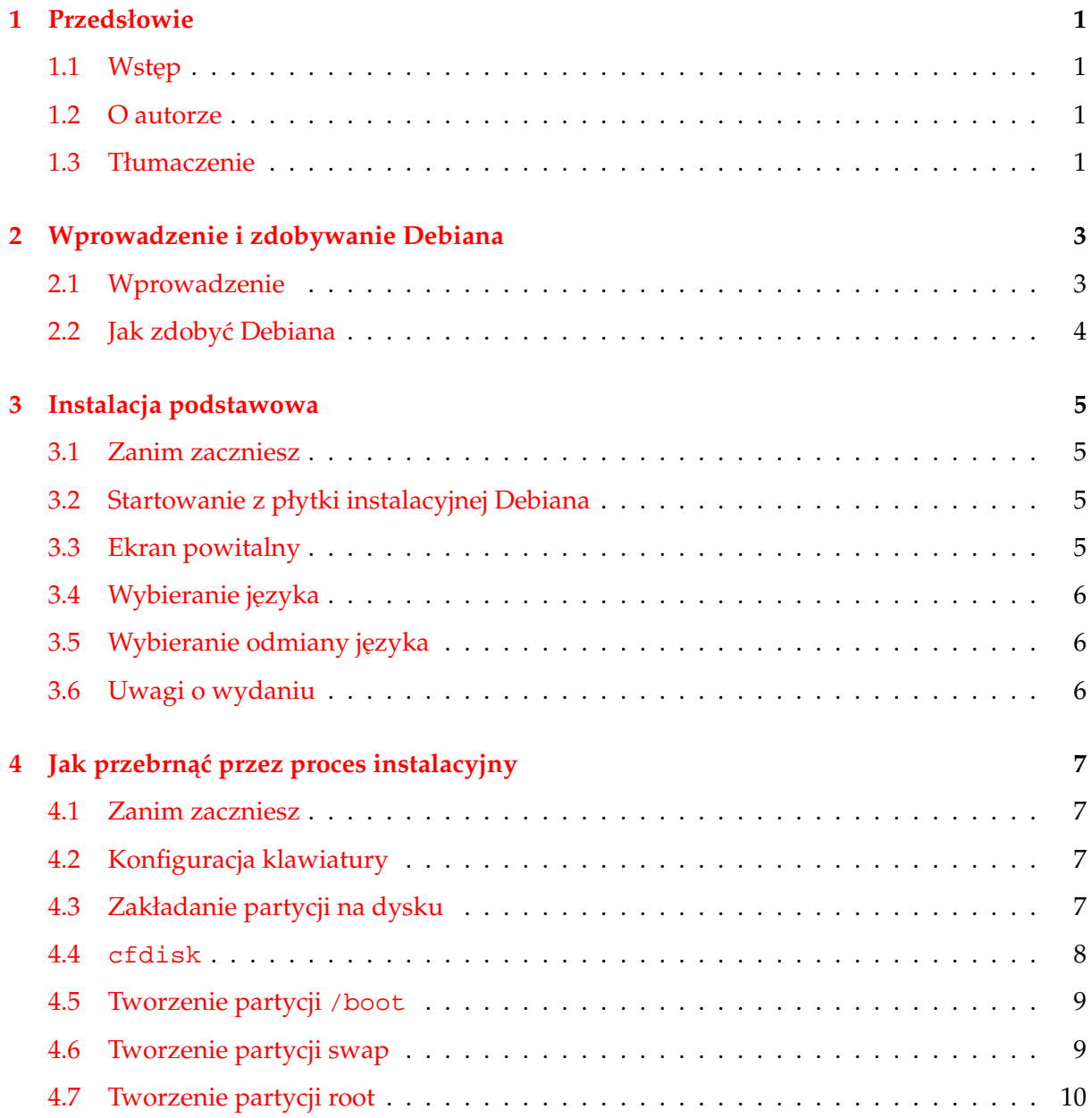

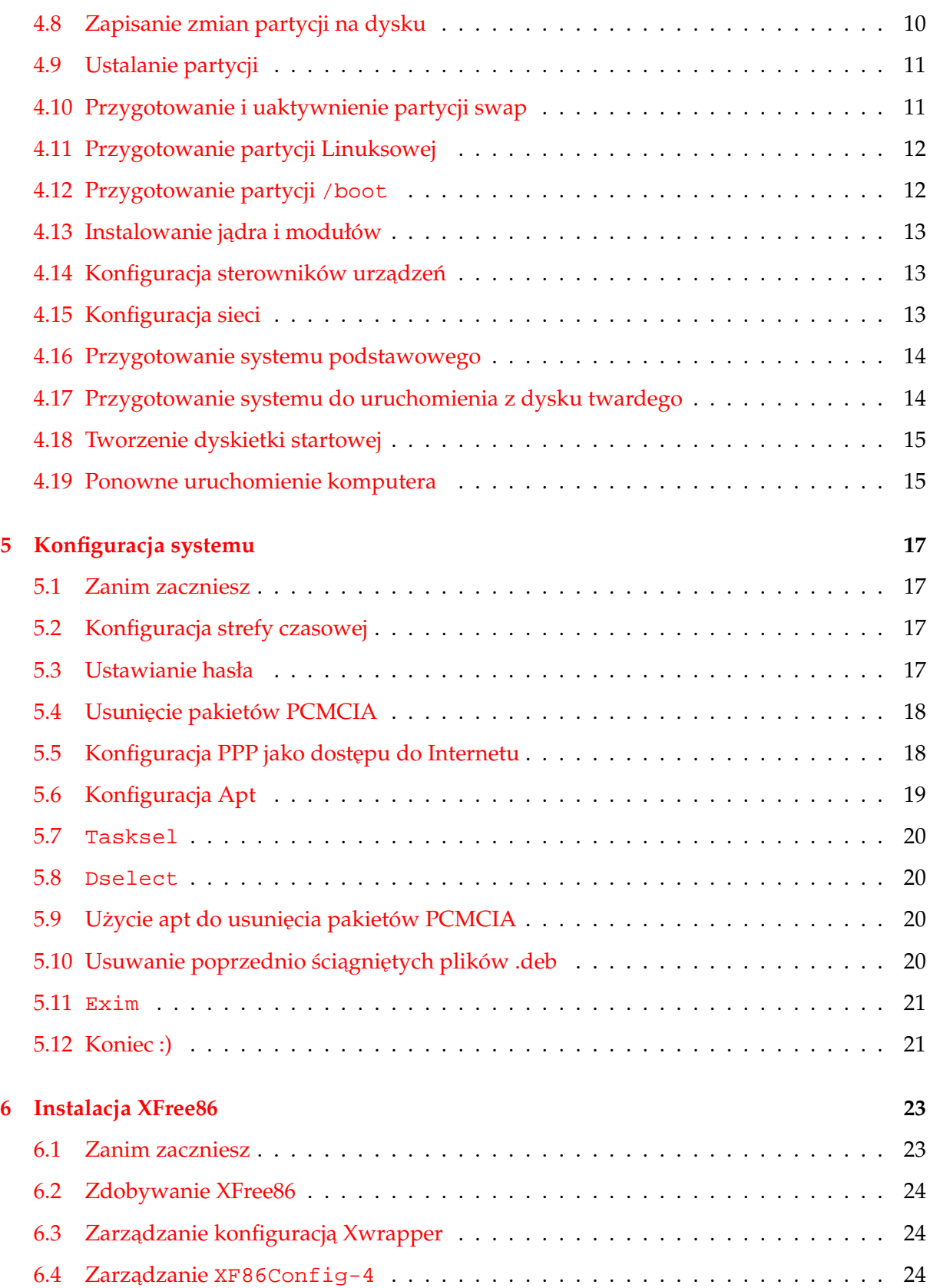

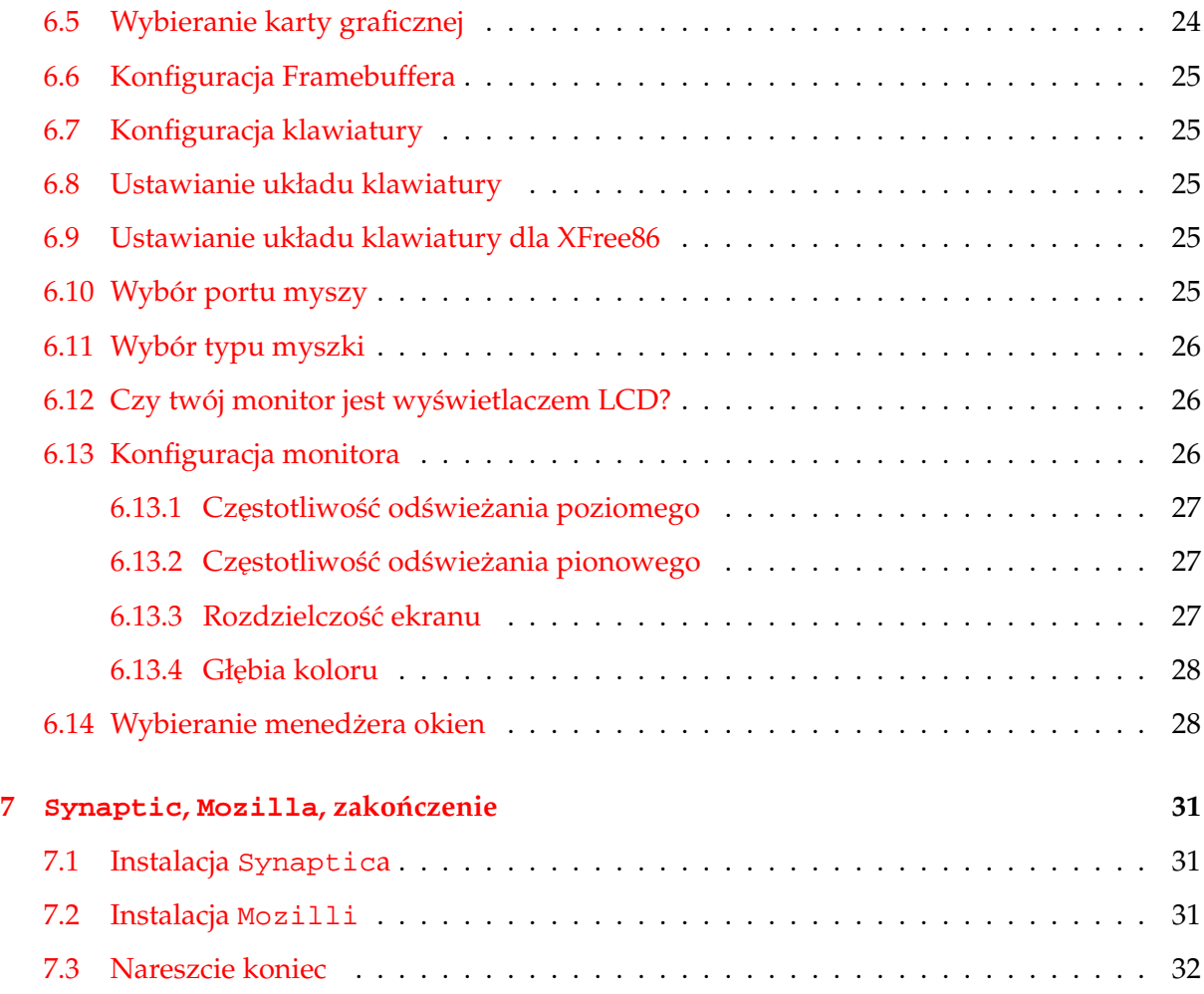

# <span id="page-6-0"></span>**Przedsłowie**

#### <span id="page-6-1"></span>**1.1 Wstep**

Po przeczytaniu wielu postów odnoszących się do niedawnego artykułu OSNews "An Unbiased Review of Debian 3.0 ([http://www.osnews.com/story.php?news\\_id=1965](http://www.osnews.com/story.php?news_id=1965)), pomyślałem, że ten artykuł może być pomocny dla tych, którzy chcieliby wypróbować Debiana ([http:](http://www.debian.org/) [//www.debian.org/](http://www.debian.org/)) [http://www.debian.org], ale boją się jego programu instalacyjnego. Wiele z komentarzy powyższego artykułu wskazywało na to, że instalator Debiana jest wielką przeszkodą dla wielu ludzi, którzy chętnie by spróbowali Debiana, gdyby nie ten instalator. Uważam, że Debian jest najbardziej użyteczną dystrybucją Linuksa, dlatego napisałem długi, ale za to prosty przewodnik mając nadzieję, że umożliwi on większej ilości osób doświadczenia na żywo tej stabilnej i unikalnej dystrybucji.

#### <span id="page-6-2"></span>**1.2 O autorze**

Nazywam się Clinton De Young i pracuję jako Development Manager dla firmy programistycznej Altiris. Biegle władam angielskim oraz płynnie japońskim. W wolnym czasie tłumaczę dokumenty z i na język japoński, a czasami współpracuję z różnymi firmami w pisaniu programów na rynek japoński. Pomimo tego wszystkiego, na pierwszym miejscu stawiam rodzinę. Są oni najważniejszymi ludźmi w moim życiu.

( Adres oryginalnego artykułu http://www.osnews.com/story.php?news\_id=2016 )

#### <span id="page-6-3"></span>**1.3 Tłumaczenie**

Do powstania polskiej wersji językowej tego dokumentu przyczynili się następujący członkowie grupy PDDP:

Tłumaczenia:

- Bartosz Zapałowski <bartek (na) klepisko (kropa) eu (kropeczka) org>
- Bartosz Feński aka fEnIo <fenio@o2.pl>
- Krzysztof Scierski ´

#### Korekta:

• Mariusz Centka

Więcej o grupie PDDP możesz dowiedzieć się na naszej oficjalnej stronie [http://debian.](http://debian.linux.org.pl) [linux.org.pl](http://debian.linux.org.pl)

# <span id="page-8-0"></span>**Wprowadzenie i zdobywanie Debiana**

#### <span id="page-8-1"></span>**2.1 Wprowadzenie**

Ten przewodnik nie jest kompletnym opisem instalacji Debiana, ale jest dosyć obszerny i szczegółowy do bólu. Napisałem go z myślą o osobach całkowicie nowych w Linuksie i Debianie, ale już zaznajomionych z komputerami. Wierzę, że ci, co dopiero zaczynają swoją przygodę z Debianem, zasmakują jego użyteczności.

Niektórzy narzekają, że instalator Debiana nie jest prosty, przyjazny, graficzny i tak dalej. Ten przewodnik nie zamierza rozpoczynać dyskusji na powyższe poglądy, ale skupia się na przeprowadzeniu użytkownika za rękę (jeśli zechcesz) przez proces instalacyjny.

W tym przewodniku nie będą opisywał konfiguracji myszki USB ani instalacji KDE (ten dokument i tak jest wystarczająco długi). Ten przewodnik jest też skierowany do osób mających szybki dostęp do Internetu przez kartę sieciową lub LAN. Użytkownikom modemów wskażę prawidłową drogę postępowania, ale nie będę się zagłębiał w szczegóły dotyczące modemów (głównie dlatego, że nie posiadam takiego urządzenia).

Starałem się utrzymać jednakowy styl w całym tym dokumencie, ale ponieważ jest to mój pierwszy przewodnik, miejscami odchodzę od tej reguły. W większości części, jeśli mówimy o komendach do wpisania lub wybrania z listy, umieszczałem je w cudzysłowie. Nie wpisuj znaków "" podczas pisania komend. Jeśli gdzieś postąpiłem inaczej, to przepraszam z góry.

Jeśli będziesz podążał za moimi wskazówkami, otrzymasz porządną instalację Debiana - znaczy się Debiana bez zbędnych aplikacji. Otrzymasz samego Debiana, XFree86, WindowMaker, Synaptic i Mozille. Jednak zostaniesz też uzbrojony w wiedzę pozwalającą ci zainstalować cokolwiek zechcesz, co umożliwi ci takie dostosowanie swojego systemu, by był on taki, jak tego dokładnie chcesz.

Skoro już mamy słowo wstępne za sobą, możemy zacząć.

### <span id="page-9-0"></span>**2.2 Jak zdoby´c Debiana**

Pierwszym krokiem do instalacji Debiana jest zdobycie jego płytek instalacyjnych. Pomimo, że możesz kupić te płytki z takich miejsc jak Linux Central ([http://www.linuxcentral.](http://www.linuxcentral.com/) [com/](http://www.linuxcentral.com/)) [http://www.linuxcentral.com] czy Cheapbytes (<http://www.cheapbytes.com/>) [http://www.cheapbytes.com] za około \$15.00 US, taniej cię wyniesie ściągnięcie płyt z Linuxiso.org (<http://www.linuxiso.org/>) i wypalenie ich, jeśli masz szybki dostęp do Internetu i nagrywarkę CD.

Linuxiso.org (<http://www.linuxiso.org/>) posiada siedem płyt CD przeznaczonych do instalacji Debiana, ale będziesz potrzebował tylko pierwszej. Jeśli możesz lub chcesz spędzić więcej czasu na ściągnięcie pełnej kolekcji płyt CD, to w porządku. Jednak ten przewodnik będzie wykorzystywał tylko pierwszą płytkę: "Debian GNU/Linux - Disk 1 Generic boot  $(US)$ ".

# <span id="page-10-0"></span>**Instalacja podstawowa**

#### <span id="page-10-1"></span>**3.1 Zanim zaczniesz**

Notka: Przed zainstalowaniem Debiana musisz znaleźć miejsce dla niego na swoim dysku twardym. Jeśli zamierzasz uczynić Debiana jedynym systemem operacyjnym, nie musisz się niczego obawiać. Z drugiej strony możesz chcieć zainstalować Debiana obok innego systemu operacyjnego jak np. Windows i zamierzasz używać dual bootu - w takim przypadku użyj programu (takiego jak np. Partition Magic) do zmniejszenia partycji z Windows, by zrobić troche miejsca dla Debiana lub postaraj się o drugi dysk twardy tylko dla Debiana.

Koniecznie musisz utworzyć wolne miejsca na dysku do zainstalowania Debiana (zalecam przynajmniej 2GB, pomimo tego, że Debian może zajmować dużo mniej). To, jak powstanie wolna partycja zależy od czytelnika i nie będę się w to zagłębiał.

#### <span id="page-10-2"></span>**3.2 Startowanie z płytki instalacyjnej Debiana**

Po ściągnięciu (lub zakupieniu) pierwszej płytki Debiana, umieść ją w napędzie CD-ROM i zrestartuj komputer (zakładam, że już był włączony, bo w innym przypadku nie mógłbyś włożyć płytki). Jeśli płytka nie wystartuje, sprawdź ustawienia BIOSu. Przejrzyj instrukcję użytkownika płyty głównej jeśli będzie to konieczne. Może też być tak, że twój komputer nie potrafi wystartować systemu z płytki CD. W takim wypadku będziesz musiał utworzyć dyskietki startowe Debiana. Udaj się na strony Debiana (<http://www.debian.org/>) [http://www.debian.org] po instrukcje tworzenia tych dyskietek.

#### <span id="page-10-3"></span>**3.3 Ekran powitalny**

Gdy już system się uruchomi zobaczysz ekran powitalny - "Welcome to Debian GNU/Linux 3.0¡'. Jest dostępnych wiele opcji instalacji, o których możesz poczytać po wciśnięciu <F3>.

Ja się skupię tylko na prostej i bezpiecznej instalacji używając jądra Linuksa 2.2.20. Wciśnij klawisz Enter, by zacząć instalację.

Po wciśnięciu Entera zobaczysz na krótko pingwina w lewym górnym rogu ekranu i wiele niezrozumiałych (w zależności od twojego doświadczenia) wiadomości startowych, które możesz póki co zignorować.

## <span id="page-11-0"></span>**3.4 Wybieranie języka**

Poczekaj, aż pojawi się niebieski ekran z wyborem języka instalacji. Jest to pierwszy ekran programu instalacyjnego. Wybierz ten język, który najbardziej ci odpowiada. W moim przypadku będzie to język angielski. Jeśli twoim językiem jest również angielski wybierz z listy pozycję "en". Wybierz język i naciśnij Enter do przeprowadzenia instalacji w języku angielskim. Wyboru możesz dokonać za pomocą strzałek do zaznaczenia i klawisza Enter do zatwierdzenia wyboru.

### <span id="page-11-1"></span>**3.5 Wybieranie odmiany języka**

Na następnej stronie, "Wybór odmiany języka", wybierz preferowaną odmianę języka. W przypadku języka angielskiego może to m.in. być "English (United States)". Po podświetleniu wyboru, zatwierdź go Enterem.

#### <span id="page-11-2"></span>**3.6 Uwagi o wydaniu**

Na następnym ekranie "Uwagi o wydaniu" możesz uzyskać trochę informacji odnośnie Debiana. Wciśnij Enter, by kontynuować.

W tej chwili powinieneś ujrzeć główne menu instalatora.

# <span id="page-12-0"></span>Jak przebrnąć przez proces instalacyjny

#### <span id="page-12-1"></span>**4.1 Zanim zaczniesz**

Instalator Debiana, w przeciwieństwie do większości dystrybucji Linuksa, nie jest liniowy. Zasadą działania przypomina raczej instalator FreeBSD, w którym możesz przeskoczyć przez menu instalacyjne i wykonać różnorodne zadania nie zachowując specjalnego porządku. Jednak instalator Debiana stara się poprowadzić cię za pomocą podświetlania następnego logicznego punktu (zadania) na czerwono i umieszczania go na początku listy menu. Tylko w pewnych miejscach pójdziemy inną drogą niż tą wskazywaną przez instalator.

#### <span id="page-12-2"></span>**4.2 Konfiguracja klawiatury**

Zwykle najwygodniej jest przeprowadzać instalację systemu operacyjnego korzystając ze swojego ulubionego układu klawiatury. Dlatego instalator Debiana sugeruje wybranie układu zaraz na samym początku. Tak też postąpimy.

Žeby wybrać układ klawiatury, upewnij się, że opcja "Configure the Keyboard" jest podświetlona i naciśnij klawisz Enter. Na następnym ekranie, "Select a Keyboard", większość anglojęzycznych osób zapewne wybierze układ "Qwerty/US: U.S. English (Qwerty)". Osobiście wolę układ Dvorak, tak więc wybierz to, co uważasz, że będzie dla ciebie najlepszym wyborem. Po wybraniu układu naciśnij Enter, by przejść do następnego ekranu.

### <span id="page-12-3"></span>**4.3 Zakładanie partycji na dysku**

Teraz powinieneś być znowu na ekranie "Debian GNU/Linux Installation Main Menu". Zauważ jednak, że pozycja "Configure the Keyboard" nie jest już na początku menu (ale nadal jest dostępna, gdybyś się pomylił). Na jej miejscu stoi teraz opcja "Partition a Hard Disk". Widzisz jak Debian dba o ciebie? Naciśnij Enter, by rozpocząć tworzenie partycji.

Powinieneś ujrzeć ekran "Select Disk Drive". Na środku znajduje się lista wszystkich twoich dysków twardych. Jeśli jeszcze tego nie wiesz, to zapewne pomocne będzie to, że Linux odwołuje się do dysków twardych przez pliki w katalogu /dev, a są to:

Pierwsze urządzenie IDE na pierwszym kontrolerze IDE = /dev/hda Drugie urządzenie IDE na pierwszym kontrolerze IDE = /dev/hdb Pierwsze urządzenie IDE na drugim kontrolerze IDE = /dev/hdc Drugie urządzenie IDE na drugim kontrolerze IDE = /dev/hdd

Jeśli masz lub miałeś zainstalowany Windows na swoim komputerze, to /dev/hda jest tym, co Windows określa jako dysk C:\.

Urządzenia SCSI są wypisane inaczej. Są to zazwyczaj /dev/sda, /dev/sdb, itp.

Instalator Debiana jest na tyle mądry, by wykryć, które z twoich urządzeń są dyskami twardymi i podaje ich listę na ekranie "Select Disk Drive".

W moim komputerze mam dwa dyski twarde, więc na liście widnieją /dev/hda i /dev/hdb. Zamierzam zainstalować Debiana na moim pierwszym dysku (/dev/hda), więc podświetlam to urządzenie na liście i naciskam Enter.

Teraz powinieneś zobaczyć ekran "LILO Limitations". Debian nadal domyślnie używa LILO, chociaż dosyć łatwo jest zainstalować Gruba już po zainstalowaniu systemu. LILO posiada pewne ograniczenia w startowaniu z dysków twardych na starszych komputerach, gdy informacje startowe znajdują się powyżej 1024 cylindra dysku. Jeśli instalujesz Debiana na całym dysku, to nie musisz się martwić. Jednak jeśli masz partycję Windows (lub innego systemu), która przekracza 1024 cylinder, a twój komputer ma stary BIOS na pokładzie, możesz mieć problemy ze startowaniem Linuksa. Pokażę ci później, jak można to rozwiązać na dwa sposoby, na wypadek gdybyś napotkał na ten problem. Na razie ten ekran ma cię tylko ostrzegać przed potencjalnymi problemami. Możesz spokojnie wcisnąć Enter, by kontynuować.

#### <span id="page-13-0"></span>**4.4 cfdisk**

Powinieneś teraz widzieć czarny ekran z napisem "cfdisk 2.11n" na górze. Właśnie tutaj tworzysz i przygotowujesz partycje do zainstalowania na nich Debiana. Prawdopodobnie jednym z "najstraszniejszych" zadań podczas instalacji Debiana jest właśnie tworzenie partycji. Debian używa narzędzia pracującego w trybie tekstowym, nazwanego cfdisk, które jest dosyć proste w użyciu. Nie zniechęcaj się z powodu jego wyglądu.

Jeśli spojrzysz jedną trzecią ekranu niżej, ujrzysz przerywaną linię rozciągającą się na całą szerokość ekranu. Elementy wyświetlone poniżej tej linii reprezentują twoje obecne partycje. Jeśli chcesz, by Debian był jedynym systemem na tym komputerze, możesz spokojnie usunąć wszystkie partycje przez ich kolejne podświetlanie strzałkami (góra/dół) i wybieranie z menu [Delete] używając strzałki w lewo lub prawo oraz Entera. Zauważ, że nie możesz usunąć partycji "PRI/LOG Free Space []", ponieważ jest to wolna przestrzeń na dysku. Również jeśli zmniejszyłeś partycję innego systemu (jak np. Windows) i chcesz go zachować, upewnij się, że

nie usuwasz żadnej partycji NTFS lub FAT32 z tej listy. Jeśli omyłkowo usuniesz jakąś partycję, wybierz z menu [Quit] i zacznij od nowa. Zmiany w partycjach nie zostaną zapisane, dopóki nie wybierzesz [Write].

Jak już usunąłeś wszystkie niechciane partycje, musisz przygotować kilka partycji dla Debiana. Sprawdź listę partycji (tą poniżej przerywanej linii) i upewnij się, że znajduje się tam element "PRI/LOG Free Space []". Jeśli nie ma tam takiej pozycji, to albo nie zwolniłeś żadnego miejsca na dysku lub wybrałeś zły dysk do zainstalowania Debiana. Jeśli tak się stało, to musisz użyć jakiegoś programu w stylu Partition Magic, by utworzyć trochę wolnego miejsca, wybrać inny lub kupić i zainstalować nowy dysk. Jak się już uporasz z tym problemem, to wróć do tego punktu.

## <span id="page-14-0"></span>**4.5 Tworzenie partycji /boot**

Jeśli widzisz na liście element "PRI/LOG Free Space []", upewnij się, że jest wystarczająco dużo miejsca patrząc na liczby z prawej strony danego elementu, w kolumnie "Size (MB)". Pamiętaj, by mieć przynajmniej 2GB wolnego, ponieważ mniejsza ilość ogranicza twoją zabawę z Debianem. Cokolwiek powyżej 2000.00 powinno wystarczyć.

Zakładając, że masz wystarczająco dużo wolnego miejsca, utworzymy kilka partycji. Najpierw będzie to mała partycja /boot. Utworzymy ją na samym początku i upewnimy się, że znajduje się ona na początku dysku (chyba, że masz zainstalowany inny system operacyjny). Zaznacz partycję "PRI/LOG Free Space []" używając strzałek do góry i do dołu, następnie wybierz [New] z menu na dole ekranu przy użyciu strzałek w prawo i lewo.

Zauważysz, że menu na dole ekranu się zmieniło. Teraz ma ono trzy elementy: [Primary], [Logical] i [Cancel]. Wybierz [Primary] i naciśnij Enter.

Następnie zostaniesz zapytany o rozmiar nowej partycji. Przy zachęcie "Size (in MB):" wpisz 10.

Teraz ujrzysz nowe menu - [Beginning], [Eng] i [Cancel]. Zaznacz [Beginning] i naciśnij Enter.

Partycja, którą właśnie utworzyliśmy będzie przechowywała informacje dla programu startującego system. Tworząc tą partycję upewniamy się, że informacje dla programu startującego nie będą się znajdowały powyżej 1024 cylindra - przynajmniej w przypadku dysku bez innego systemu.

Teraz musisz sprawić, by nowa partycja była partycją startującą. Zaznacz utworzoną partycję i wybierz z menu na dole ekranu pozycję [Bootable].

## <span id="page-14-1"></span>**4.6 Tworzenie partycji swap**

Następnie musimy utworzyć partycję swap. Zazwyczaj ma ona rozmiar dwa razy większy niż rozmiar pamięci RAM. Więc jeśli masz 128 MB RAM, utwórz partycję swap o rozmiarze 256 MB. Osobiście w podany sposób tworzę partycję swap tylko gdy mam nie więcej niż 256 MB RAM. Gdy mam więcej pamięci, to daję 512 MB na partycję swap.

Aby utworzyć partycję swap, zaznacz "PRI/LOG Free Space []" na liście partycji i wybierz [New], następnie [Primary] i w końcu wprowadź rozmiar partycji ustalony wg powyższej zasady. Wpisz "256" jeśli posiadasz 128 MB RAM. Następnie wybierz [Beginning] - partycja zostanie utworzona i zostaniesz przeniesiony do głównego menu.

Teraz musisz zmienić system plików tej partycji na Linux swap. Jeśli tego nie zrobisz, to Linux nie będzie mógł jej użyć jako partycji swap. Zaznacz tą partycję (jest to partycja Linuksowa bez ustawionej flagi BOOT) i wybierz [Type] z dolnego menu.

Po wciśnięciu Enter na pozycji [Type] ujrzysz trzy kolumny wartości heksadecymalnych z krótkim opisem. Jeśli spojrzysz na środek, to zobaczysz "82 Linux Swap". 82 jest wartością heksadecymalną, którą musimy wybrać, by nasza partycja swap mogła działać. Nie możemy jednak wpisać tej wartości na bieżącym ekranie, więc zrób to, o co cię proszą na dole ekranu wciśnij dowolny klawisz, by kontynuować (ang. "press any key to continue").

Na następnym ekranie również zobaczysz trzy kolumny z typami systemów plików, a na dole napis "Enter file system type:" z domyślnie wybraną wartością 82, co jest dokładnie tym, co chcemy. Po prostu wciśnij Enter, by zatwierdzić wybór. Powinieneś zostać przeniesiony do głównego menu.

Spójrz teraz na listę partycji i zauważ, że mniejsza z twoich partycji linuksowych ma pole "FS Type" (typ systemu plików) ustawiony na "Linux" oraz włączoną flagę BOOT, natomiast większa z partycji ma ustawiony typ na "Linux Swap".

#### <span id="page-15-0"></span>**4.7 Tworzenie partycji root**

Jest wiele innych partycji, które możesz utworzyć, a które opiszę później. Jednak, by zachować ten poradnik prostym, utworzymy jeszcze tylko jedną partycję - partycję root.

By utworzyć partycję root, zaznacz "PRI/LOG Free Space []" i wybierz z menu [New], następnie zaznacz [Primary] i zaakceptuj domyślny rozmiar przy "Size (in MB):" (powinna to być pozostała objętość dysku). Teraz powinieneś się znaleźć w menu głównym cfdisk.

## <span id="page-15-1"></span>**4.8 Zapisanie zmian partycji na dysku**

Właśnie utworzyłeś wszystkie potrzebne partycje. Jednak nie zostały one jeszcze zapisane na dysku. By zapisać zmiany wybierz z menu [Write] na dole ekranu.

Po wybraniu [Write], będziesz musiał potwierdzić swój wybór. Ujrzysz "Are you sure you want to write the partition table to disk (yes or no):" (Czy na pewno chcesz zapisać tablice partycji na dysku?). Wpisz "yes" (samo wpisanie 'y' nie zadziała) i naciśnij Enter. Na chwilę program przestanie reagować, ponieważ zapisuje on tablicę partycji. Po tym zostaniesz przeniesiony do głownego menu cfdisk.

# <span id="page-16-0"></span>**4.9 Ustalanie partycji**

Właśnie zakończyłeś tworzenie i zapisywanie partycji na dysku. Zanim wyjdziesz z programu cfdisk musisz się przygotować do następnego kroku. Po zamknięciu cfdisk zostaniesz zapytany o ustalenie partycji tak, by Linux wiedział jak się do nich odnosić. Raczej nie chcemy mieć partycji startującej o rozmianie 10 GB i partycji root - 10 MB, bo Linux nie zechce się zainstalować. Dlatego musimy zapisać sobie, która partycja będzie partycją startującą, a która partycją root (instalator Debiana automatycznie zajmuje się partycją startującą). Dla przykładu, na mojej instalacji mam małą partycję startującą na /dev/hda1 i dużą partycję root / na /dev /hda3 (pomimo tego, że jeszcze się tak nie nazywają).

Gdy już ustaliłeś każdą partycję, wybierz [Quit] z menu na dole ekranu.

#### Zauważ: Partycje

Tak jak wspomniałem wcześniej, jest wiele sposobów, by utworzyć partycje dla Linuksa. Tutaj użyliśmy bardzo prostego schematu, który będzie odpowiedni dla większości użytkowników. Jednak są też inne partycje, które pewnie będziesz chciał utworzyć w przyszłości. Oto kilka przykładów:

/home /usr /var /tmp

Dlaczego chciałbyś tworzyć te inne partycje? Dla przykładu, Linux trzyma pliki z logami w katalogu /var, tam też menedżer pakietów Debiana apt przechowuje ściągane pakiety. Jeśli zainstalujesz Linuksa, tak jak to zrobiliśmy używając tylko partycji root /, ktoś może zaatakować twój komputer i wypełnić główny system plików logami w katalogu /var, przez co doprowadzi system do zatrzymania. Jeśli jednak masz oddzielną partycję /var, atakujący będzie w stanie jedynie zapełnić tą jedną partycję, natomiast / będzie bezpieczne.

Zazwyczaj tworzę również oddzielną partycję /home, by trzymać moje osobiste pliki z dala od reszty systemu.

W katalogu /usr instalowane są programy. Jeśli mam do dyspozycji dwa dyski, to tworzę katalog /usr na oddzielnej partycji. Umieszczam partycje /boot, /, /home i /var na jednym dysku, a /usr na drugim.

Wiele książek o Linuksie zagłębia się w szczegóły o katalogach i partycjach, więc zajrzyj do nich jeśli interesuje cię ten temat.

## <span id="page-16-1"></span>**4.10 Przygotowanie i uaktywnienie partycji swap**

Powinieneś teraz znaleźć się znowu na ekranie "Debian GNU/Linux Installation Main Menu". Zauważ, że pierwszym elementem menu jest teraz "Initialize and Activate a Swap Partition", który teraz wybierzemy. Upewnij się, że ta opcja jest podświetlona na czerwono i naciśnij Enter.

Ujrzysz ekran z zapytaniem "Scan for Bad Blocks; ' (Szukać błędnych bloków na dysku?). Jeśli twój dysk jest nowy, możesz zgodzić się na to. Ja jednak zazwyczaj wybieram "No", ponieważ zabiera to dużo czasu. Na razie wybierz "No", tak jak ci podpowiada instalator. Podświetl "No" i naciśnij Enter.

Następnie zobaczysz ekran z pytaniem "Are You Sure¿' (Jesteś pewien?). Zaznacz "Yes" albo nie będziesz mógł zainstalować Debiana. Zaznacz "Yes" i naciśnij Enter.

Powinienś zostać znowu przeniesiony na ekran "Debian GNU/Linux Installation Main Menu".

### <span id="page-17-0"></span>**4.11 Przygotowanie partycji Linuksowej**

Domyślną opcją na stronie głównego menu powinna być "Initialize a Linux Partition". Upewnij się, że jest ona podświetlona na czerwono i naciśnij Enter.

Powinien teraz ukazać się ekran "Select Partition". Ten ekran pokazuje ci dwie utworzone przez ciebie programem cfdisk partycje linuksowe. U mnie są to /dev/hda1 i /dev/hda3. Pewnie cię kusi, by wybrać piewszą partycję z listy, ale najprawdopodobniej jest to zły wybór. Pamiętasz, gdy musiałeś zapisać sobie jakie partycje utworzyłeś w cfdisku? To właśnie tutaj wykorzystasz zapisane informacje. Pomimo, że nigdzie nie jest o tym wspomniane w instalatorze Debiana, chyba że się pomylisz, musisz przygotować partycję root na dowolnym systemie Linuksa zanim możesz przygotować partycje poniżej niej, takie jak np. /boot. Dlatego zaznacz partycję, która będzie twoją partycją /. W moim przypadku jest to /dev/hda3. Podświetl partycję root (jest to ta większa partycja, którą utworzyłeś) na liście i naciśnij Enter. Jeśli kierowałeś się moimi wskazówkami i nie masz zainstalowanej żadnej innej dystrybucji Linuksa, powinieneś zaznaczyć partycję znajdującą się na samym dole.

Na następnym ekranie ujrzysz, znajome już, pytanie "Scan for Bad Blocks;'. Tak jak przy tworzeniu partycji swap zaznacz "No".

Na ekranie "Are You Surez' zaznacz, podobnie jak wcześniej, "Yes".

W tej chwili partycja powinna być formatowana. Ten krok może trochę trwać, jeśli twoja partycja jest dosyć duża. Możesz spokojnie bezcelowo się gapić na środek ekranu i obserwować tablice inode, która jest właśnie zapisywana.

Gdy formatowanie zostanie zakończone, zobaczysz pytanie "Mount as the Root Filesystem;' (Zamontować jako system główny?). Zaznacz "Yes" i naciśnij Enter.

#### <span id="page-17-1"></span>**4.12 Przygotowanie partycji /boot**

Tutaj musimy postapić inaczej niż to proponuje instalator Debiana. Instalator sugeruje krok "Install Kernel and Driver Modules", jednak my jeszcze nie przygotowaliśmy partycji /boot. Zaznacz drugą opcję, "Initialize a Linux Partition" i naciśnij Enter.

Jeśli nie masz zainstalowanej innej dystrybucji i podążałeś za moimi wskazówkami, nie powinieneś ujrzeć ekranu "Select Partition". Instalator Debiana pomija go, ponieważ masz jeszcze tylko jedną, nieprzygotowaną partycję. Zamiast tego, od razu przejdziesz do ekrenu "Scan for Bad Blocks $i'$ . Na tym i następnym ekranie ("Are You Sure $i'$ ) wybierz domyślne opcje, tak jak to robiliśmy poprzednio.

Gdy zostanie zakończone formatowanie tej partycji (co powinno być dosyć szybkie, bo partycja jest mała), powinieneś ujrzeć ekran "Select Mount Point". Wybierz opcję / boot i wciśnij Enter.

# <span id="page-18-0"></span>**4.13 Instalowanie j ˛adra i modułów**

Przed tobą powinno być menu główne. Tym razem podążymy za sugestią instalatora. Upewnij się, że opcja "Install Kernel and Driver Modules" jest podświetlona i naciśnij Enter.

Powinien pojawić się ekran "Found a Debian CD-ROM". Informuje cię on o tym, że instalator rozpoznał płytkę CD Debiana w napędzie CD-ROM i pyta się, czy chcesz użyć pakietów, które się na niej znajdują do zainstalowania systemu. Możesz wybrać "No" i zainstalować system przez FTP, ale trwa to dosyć długo. Ponieważ masz już pakiety na płytce, zaznacz "Yes" i naciśnij Enter. Poczekaj chwilę, dopóki nie wrócisz na ekran z menu głównym.

## <span id="page-18-1"></span>**4.14 Konfiguracja sterowników urządzeń**

Znowu powinieneś być w menu głównym. Upewnij się, że opcja "Configure Device Driver Modules" jest zaznaczone i naciśnij Enter.

Ujrzysz ekran "Note about loaded drivers". W większości systemów, nie trzeba wykonywać tego kroku, ponieważ ważne elementy twojego systemu zostały już wykryte i znajdują się już w jądrze. Opiszę jednak ten krok na wypadek, gdybyś musiał dodać coś do jądra. Naciśnij Enter, by przejść dalej.

Przed tobą ukaże się ekran "Select Category". Jedynymi kategoriami, które mogą cię interesować są "net" i "cdrom". Przejrzyj je, ale pamiętaj, że skoro wystartowałeś z płytki instalacyjnej, twój CD-ROM jest już obsługiwany przez jądro. Z mojego doświadczenia wynika również, że wszystkie karty sieciowe, jakie posiadam i które są wypisane w "net" sa automatycznie odnajdowane przez jądro. Gdy próbowałem dodać je tutaj, jądro uważało, że mam dwie karty sieciowe.

Przepraszam za ten długi i bezużyteczny opis, ale moje doświadczenie podpowiada mi, że na ekranie "Select Category" powinieneś po prostu wybrać "Exit. Finished. Return to previous menu." i nacisnąć Enter, by powrócić do głównego menu.

# <span id="page-18-2"></span>**4.15 Konfiguracja sieci**

Następnie musisz skonfigurować sieć tak, by twój komputer mógł połączyć się z Internetem. Załóżmy, że łączysz się z siecią przez kartę sieciową. W menu głównym wybierz opcję "Configure the Network" i naciśnij Enter.

Powinieneś teraz być na ekranie "Choose a Hostname". Musisz wybrać nazwę hosta dla swojego kompuera. Jest to podobne do wybierania nazwy domeny lub grupy roboczej pod Windows. Jeśli nie jesteś zbyt kreatywny, możesz przyjąć wartość domyślną, czyli "Debian". Jeśli natomiast w twoim ciele pasie się dusza artysty, usuń domyślną wartość z pola tekstowego na dole ekranu i wpisz nazwę, jaką pragniesz dać swojemu ukochanemu komputerkowi. Gdy już dasz upust swojej wyobraźni, wybierz OK i naciśnij Enter.

Następnie zobaczysz ekran "Automatic Network Configuration". Ponieważ mój ISP używa DHCP do automatycznego przydzielania adresów IP, wybiorę tę właśnie opcję. Jeśli twój ISP lub sieć nie korzysta z DHCP, wybierz "No" i wpisz adres IP, adres bramki, DNS itp., które powinieneś otrzymać od swojego ISP lub administratora sieci.

Jeśli używasz DHCP, to wybierz "Yes" i naciśnij Enter, by automatycznie skonfigurować sieć przez DHCP. Jeśli konfiguracja się powiedzie, zostaniesz o tym powiadomiony odpowiednim komunikatem. Jeśli z jakiegoś powodu się nie powiedzie, a wiesz, że ISP używa DHCP, sprawdź, czy masz dobrze podłączone kable sieciowe i czy są one sprawne. Jeśli wydaje się, że wszystko jest prawidłowe, a nadal nie możesz skonfigurować sieci przez DHCP, skontaktuj się ze swoim ISP. Jeśli otrzymałeś komunikat "The network has been successfully configured using DHCP/BOOTP", naciśnij Enter, by przejść dalej.

### <span id="page-19-0"></span>**4.16 Przygotowanie systemu podstawowego**

W głównym menu upewnij się, że opcja "Install the base system" jest podświetlona i naciśnij Enter.

Pojawi się ekran "Select Installation Medium". Podświetl opcję "cdrom" i naciśnij Enter. Pojawi się prośba o włożenie pierwszej płytki instalacyjnej. Ponieważ ta płytka już siedzi w CD-ROMie, wciśnij Enter.

Na ekranie pojawi się "Select Archive Path". Do wyboru jest tylko jedna ścieżka, /instmtn, więc upewnij się, że jest ona podświetlona na czerwono i naciśnij Enter.

Teraz się odpręż i czekaj, ponieważ system podstawowy jest instalowany.

#### <span id="page-19-1"></span>**4.17 Przygotowanie systemu do uruchomienia z dysku twardego**

Znowu powinieneś być w głównym menu. Upewnij się, że opcja "Make System Bootable" jest podświetlona i wciśnij Enter.

Na następnym ekranie zatytułowanym "Where should the LILO boot loader be installer", będziesz miał do wyboru dwie opcje (możesz mieć ich więcej, jeśli masz zainstalowaną inną dystrybucję Linuksa). Jeśli Debian jest jedynym systemem operacyjnym na twoim komputerze lub chcesz używać LILO do startowania wszystkich systemów, wybierz opcję "Install LILO in the MBR (use this if unsure)". Z drugiej strony, jeśli używasz innego programu ładującego,

jak np. System Commander lub, mój ulubiony, XOSL, wybierz opcję "Install LILO in the boot partitions boot sectior" dla utworzonej przez ciebie partycji /boot (nadal powinieneś mieć zapisane informacje o partycjach).

Jeśli zainstalowałeś LILO w MBR, ukaże się przed tobą ekran "Other Bootable Partitions". Możesz wybrać "View", by wyświetlić listę partycji, z których mogą startować systemy. Jeśli chcesz, by wszystkie wymienione na liście partycje były pod kontrolą LILO, co zapewne będzie dla ciebie odpowiednie, naciśnij Enter, by przejść z powrotem na ekran "Other Bootable Partitions", po czym wybierz opcję na górze, by LILO mogło startować systemy z tych partycji. Jeśli wybierzesz "Ignore" nie będziesz w stanie wystartować innych systemów, jeśli jakieś masz na dysku, dopóki nie poprawisz konfiguracji LILO.

Następnie wyświetlony zostanie ekran z informacjami dotyczącymi bezpieczeństwa LILO. Przeczytaj ten tekst, a następnie naciśnij Enter.

# <span id="page-20-0"></span>**4.18 Tworzenie dyskietki startowej**

Moje komputery nie posiadają stacji dyskietek, ale komputery większości osób tak. Wiem, że ten tekst jest długi, ale jeśli sobie przypominasz, na początku wspomniałem o tym, że są dwa sposoby na uniknięcie problemów ze startowaniem systemu z LILO. Pierwszym w nich było utworzenie na początku dysku partycji /boot, przez co informacje startowe nigdy nie pojawiały się powyżej 1024 cylindra. Drugim sposobem jest utworzenie dyskietki startowej, co też zrobimy w tym kroku.

Przepraszam za to, że nie jestem w stanie przeprowadzić cię dokładnie przez ten krok, ale niestety nie posiadam żadnej stacji dysków. Jednak, ogólnie rzecz biorąc, powinieneś zaznaczyć teraz opcję tworzącą dyskietkę startową. Zostaniesz poproszony o włożenie czystej, sformatowanej dyskietki, która później będzie posiadała potrzebne informacje do uruchomienia systemu. Jeśli twój system będzie się ładował bez problemu, najprawdopodobniej nigdy nie będziesz musiał używać tej dyskietki. Z drugiej strony, jeśli musiałeś zainstalować Debiana na dysku, na którym jest już inny system operacyjny i masz problemy ze startowaniem systemu, możesz skorzystać z dyskietki startowej. W przeciwieństwie do startowania DOSa z dyskietki startowej, Linux nie cierpi pod względem wydajnościowym po wystartowaniu w ten sposób.

## <span id="page-20-1"></span>**4.19 Ponowne uruchomienie komputera**

Powinieneś być znowu w głównym menu i być gotowy do zrestartowania komputera. Po ponownym uruchomieniu systemu będziesz mógł przeprowadzić końcową konfigurację systemu. Wybierz z menu "Reboot the System" i naciśnij Enter.

Instalator spyta się na ekranie "Reboot the System $\chi'$ , czy na pewno chcesz ponownie uruchomić komputer. Upewnij się, że wyjąłeś płytkę z CD-ROMa oraz dyskietkę ze stacji dyskietek. Następnie wybierz "Yes" i naciśnij Enter. System wystartuje ponownie i uruchomi Debiana.

Po restarcie zobaczysz ekran startowy LILO (jest nim ta brzydka, czerwona ramka). Wybierz "Linux" i naciśnić Enter lub poczekaj 10 sekund, a LILO automatycznie uruchomi Linuksa.

# <span id="page-22-0"></span>**Konfiguracja systemu**

#### <span id="page-22-1"></span>**5.1 Zanim zaczniesz**

Jak już Debian się uruchomi, pojawi się ekran "Debian System Configuration". Przeczytaj zamieszczoną na nim informację i naciśnij Enter.

#### <span id="page-22-2"></span>**5.2 Konfiguracja strefy czasowej**

Pierwszą częścią konfiguracji jest ustawienie strefy czasowej, w której system się znajduje. Powinieneś widzieć teraz ekran "Time Zone Configuration". Musisz zdecydować, czy zegar twojego komputera jest ustawiony według czasu Greenwich (Greenwich Mean Time) czy czasu lokalnego (Local Time). Większość komputerów ma ustawiony czas według czasu lokalnego, więc zaznacz "No", które jest domyślne, i naciśnij Enter.

Następny ekran, również zatytułowany "Time Zone Configuration", pokazuje listę krajów lub lokalizacji. Wybierz położenie najbliższe twojemu miejscu zamieszkania i naciśnij Enter. Dla przykładu, wybieram "US", ponieważ obecnie mieszkam w Stanach Zjednoczonych.

Następny ekran pokazuje listę dostępnych w danej lokalizacji stref czasowych. Wybierz tą, która odpowiada twojej strefie czasowej i naciśnij Enter.

#### <span id="page-22-3"></span>**5.3 Ustawianie hasła**

Hasła MD5 są bezpieczniejsze i pozwalają ci na użycie hasła dłuższego niż 8 znaków. Powinieneś być teraz na ekranie "Password Setup", gdzie zadecydujesz, czy chcesz używać haseł MD5. Domyślną akcją jest niewłączanie ich. Jednak jeśli nie masz żadnego powodu by nie używać haseł MD5, radziłbym je włączyć. Wybierz "Yes" i naciśnij Enter.

Następny ekran pyta się o tzw. Shadow Passwords. Chcesz ich użyć, ponieważ zwiększa to bezpieczeństwo. Zaznacz więc "Yes" i naciśnij Enter.

Na kolejnym ekranie ustalasz hasło dla konta "root". Tego hasła będziesz używał, by logować się jako root w celu zmiany konfiguracji systemu. Również, żeby móc ściągać i instalować pakiety używając programu apt, musisz być zalogowany jako root. Nie chcesz, żeby ktoś inny zgadł twoje hasło, więc wpisz coś takiego jak "MyName^9". Pamiętaj, że w hasłach linuksowych, tak jak we wszystkim innym w Linuksie, rozróżniana jest wielkość liter. Dlatego "myname^9" nie zadziała, gdy będziesz próbował się logować. Wybierz sobie jakieś bezpieczne hasło i wpisz je w polu tekstowym na dole ekranu, po czym naciśnij Enter. Zapamiętaj to hasło. Jeśli koniecznie musisz, to zapisz je sobie na kartce. Będzie ono potrzebne później.

Na następnym ekranie wpisujesz ponownie to samo hasło, by upewnić się, że zostało ono poprawnie wpisane. Wpisz ponownie to hasło i naciśnij Enter. Jeśli jakimś sposobem pomyliłeś się podczas wpisywania któregoś z tych haseł, system zmusi cię do powtórzenia tego kroku. Dzieje się tak, by uniemożliwić pomyłkę, ponieważ wtedy nie byłbyś w stanie się zalogować. Jeśli pomyliłeś hasło w obu polach w ten sam sposób, to widać nie sprzyja ci szczęście (no, nie do końca, ale to wykracza poza ramy tego dokumentu).

Kolejny ekran zadaje ci pytanie, czy chcesz utworzyć konta zwykłego użytkownika. Ponieważ nie jest zbyt mądre ciągłe pracowanie jako root, wybierz "Yes".

Na następnym ekranie wpisz wybraną przez siebie nazwę użytkownika i naciśnij Enter.

Następnie wpisz swoje imię i nazwisko i wciśnij Enter.

Kolejne dwa ekrany są używane do ustalenia hasła dla twojego konta. Są one identyczne do tych użytych przy ustalaniu hasła dla konta root. Podążając za powyższymi wskazówkami wpisz hasło użytkownika i naciśnij Enter.

#### Zauważ:Hasło użytkownika

Nie musi ono być takie samo jak hasło roota. W zasadzie lepiej jest używać innego hasła. Tym sposobem, jeśli ktoś zgadnie hasło twojego normalnego konta, nadal nie będzie się mógł zalogować jako root.

#### <span id="page-23-0"></span>**5.4 Usunięcie pakietów PCMCIA**

Powinieneś znaleźć się teraz na jednym z ekranów "Debian System Configuration". Tym razem zostaniesz zapytany, czy chcesz usunąć pakiety PCMCIA. Pakiety PCMCIA są używane do obsługi urządzeń PCMCIA, takich jak karty modemów czy karty sieciowe, które są spotykane w większości laptopach. Jeśli używasz komputera biurkowego lub nie wiesz, czym są karty PCMCIA, prawdopodobnie nie potrzebujesz ich obsługi. Jeśli tak jest, wybierz "Yes" i naciśnij Enter.

#### <span id="page-23-1"></span>**5.5 Konfiguracja PPP jako dostępu do Internetu**

Przy pomocy kolejnego ekranu możesz skonfigurować dostęp do Internetu przez modem. Jeśli masz szybki dostęp do Internetu, to najprawdopodobniej możesz ominąć ten ekran. Wybierz "No" i przejdź do następnego kroku.

Jeśli jednak masz modem i używasz go do wdzwaniania się do Internetu, zaznacz "Yes" i wykonuj poszczególne kroki, by użyć twojego modemu do ściągania źródeł apt (są to miejsca, w których znajdują się pakiety Debiana). Niestety, nie posiadam modemu, więc nie mogę się tu tak rozpisywać jak w innych rodziałach. Jest mi naprawdę przykro nie tylko dlatego, że nie mogę was przeprowadzić przez ten krok, ale też dlatego, że używacie modemów.

## <span id="page-24-0"></span>**5.6 Konfiguracja Apt**

Po skonfigurowaniu modemu lub jej pominięciu w przypadku łączenia się z Internetem przez kartę sieciową lub sieć lokalną, powinieneś ujrzeć ekran zatytułowany "Apt Configuration".

Jako źródła apt możesz użyć swoich płytek instalacyjnych (jeśli posiadasz wszystkie płytki Debiana), ale odradzam tą metodę, ponieważ nie masz wtedy dostępu do uaktualnień, łatek itp. Nie będziesz również w stanie uaktualnić systemu do dystrybucji testowej (co zapewne niektórzy z was uczynią, by mieć nowsze wersje pakietów).

Z tego powodu zalecam wybrać FTP lub HTTP na tym ekranie. Po dokonaniu wyboru naciśnij Enter.

Kolejny ekran konfiguracji Apt zapyta cię, czy chcesz użyć źródeł apt NON-US. Wybierz "Yes", ponieważ niektóre programy nie są dostępne na amerykańskich serwerach z powodów praw eksportowych Stanów Zjednoczonych. Wybierz "Yes" i naciśnij Enter.

Następnie zostaniesz zapytany, czy chcesz użyć źródeł apt zawierających oprogramowanie zawierające mniej przyjazne licencje (non-free). Tak jak jest to wytłumaczone na tym ekranie, niektóre programy nie są wolne (nie możesz posiadać, współdzielić lub modyfikować kodu źródłowego), ale współpracują z Debianem. Jeśli masz dostęp do tych programów wybierz "Yes". Sam zawsze wybieram "Yes". Po dokonaniu wyboru wciśnij Enter.

Tym razem zostaniesz zapytany o sekcję contrib. Oprogramowanie z tej sekcji jest wolne, ale do działania potrzebuje programów z sekcji non-free. Zalecam wybranie "Yes". Po wyborze wciśnij Enter.

Następnie, aby wybrać najbliższy serwer zawierający pakiety Debiana, wybierz z listy kraj, w którym żyjesz, po czym wciśnij Enter.

Następnie ujrzysz listę serwerów, z których powinieneś wybrać jeden. Teoretycznie nie ma znaczenia, który wybierzesz. W praktyce jednak okazuje się, że niektóre z nich nie zawsze działają. Jeśli trafisz na niedziałający sewer, będziesz mógł zmieniać wybór aż wybrany serwer będzie działał. Pewnikiem są serwery debian.org, ale nie są tak szybkie jak inne, jednak w zamian działają nieprzerwanie. Dokonaj wyboru i naciśnij Enter.

Następnie musisz zdecydować, czy chcesz mieć dostęp do źródeł apt zawierających uaktualnienia bezpieczeństwa. Wybierz "Yes" i naciśnij Enter.

#### <span id="page-25-0"></span>**5.7 Tasksel**

Masz teraz wybór. Jedną z rzeczy jakie najbardziej lubię w Debianie jest to, że łatwo jest otrzymać czysty system i dopiero później go rozbudować do takiej postaci, jakiej oczekujemy. Z tego powodu nigdy nie uruchamiam Tasksela, który pozwala na zainstalowanie jedynie grup programów (i czasami tylko poszczególnych pakietów) lub zainstalowanie wszystkiego, jeśli nie wiesz, czego chcesz (lub za co dany pakiet jest odpowiedzialny). Jeśli chcesz przejść przez ten krok, zainstaluj pakiety dowolnym sposobem. Ja natomiast lubię utrzymywać moje systemy tak czyste jak to możliwe i lubie wiedzieć, że wszystko to, co jest w systemie jest tam dlatego, że chciałem to mieć. Dlatego w tym przewodniku wybieram "No" i nie instaluję jeszcze żadnych pakietów. Wybierz "No" i naciśnij Enter. Pokażę ci, jak można łatwo zainstalować dowolne programy pod koniec tego przewodnika.

#### <span id="page-25-1"></span>**5.8 Dselect**

Kolejny ekran zapyta się ciebie, czy chcesz uruchomić Dselect do zainstalowania pakietów. Mimo, że można to zrobić, nie zamierzam opisywać tego kroku w przewodniku. By utrzymać system czystym, polecam przeskoczenie tego kroku. Wybierz "No" i naciśnij Enter.

#### <span id="page-25-2"></span>**5.9 U ˙zycie apt do usuni ˛ecia pakietów PCMCIA**

Jeśli sobie przypominasz, to jeśli nie kazałeś z jakiegoś powodu zatrzymać pakiety PCMCIA, usunęliśmy je wcześniej. Właściwie, to one zostaną usunięte dopiero w tym kroku. Jeśli spojrzysz na linię poleceń na dole ekranu, zobaczysz, że są usuwane pakiety pcmcia-cs\*. Na samym dole ekranu jesteśmy zapytani, czy chcemy kontynuować. Wpisz 'y' i naciśnij Enter.

Jeśli wybrałeś opcję, by zainstalować pakiety przy użyciu Tasksel lub Dselect, zostaną one zainstalowane w tym kroku, dlatego może on trochę potrwać. Jeśli nie instalowałeś niczego, ten krok przejdzie bardzo szybko, ponieważ jest usuwany tylko jeden pakiet.

Nie przejmuj się kilkoma ostrzeżeniami, które się pojawią. Nie są one istotne.

#### <span id="page-25-3"></span>5.10 Usuwanie poprzednio ściągniętych plików .deb

W lini poleceń zostaniesz zapytany, czy chcesz usunąć poprzednio ściągnięte pliki .deb. Nie ściągaliśmy żadnych plików, chyba że używałeś Tasksel lub Dselect, jednak i tak możesz odpowiedzieć twierdząco. Wpisz 'y' i naciśnij Enter.

Wciśnij Enter ponownie by przejść dalej.

#### <span id="page-26-0"></span>**5.11 Exim**

Exim jest programem pocztowym tak jak Sendmail, Qmail. . . Kolejne zapytanie poinformuje cię, że Debian może automatycznie skonfigurować Exima za ciebie, bazując na odpowiedziach na zadawane pytania. Naciśnij dowolny klawisz, by kontynuować.

Powinieneś teraz widzieć listę pięciu różnych możliwych konfiguracji exima. Wciśnij '5', by wybrać "No Configuration" (bez konfiguracji) i naciśnij Enter. Większość osób i tak tego nie potrzebuje, ale jeśli zechcesz uruchomić swój własny serwer pocztowy, to dokumentację jak to zrobić znajdziesz w katalogu /usr/share/doc. Póki co wybierz '5'. Jeśli chcesz używać exima, możesz go skonfigurować później.

### <span id="page-26-1"></span>**5.12 Koniec :)**

Ekran końcowej konfiguracji mówi ci o tym, że właśnie pomyślnie skończyłeś instalację Debiana. Naciśnij Enter, by opuścić ekran konfiguracyjny i przejść do logowania. Wpisz nazwę zwykłego użytkownika (nie root) i naciśnij Enter. Następnie wpisz swoje hasło i również naciśnij Enter.

Przed tobą znajduje się zachęta lini poleceń. Pewnie myślisz, że Debian jest cienki, ponieważ nie ma jeszcze graficznego interfejsu. Zajmiemy się tym w następnym rozdziale.

# <span id="page-28-0"></span>**Instalacja XFree86**

#### <span id="page-28-1"></span>**6.1 Zanim zaczniesz**

Zanim przystąpisz do konfiguracji XFree86, musisz wiedzieć trzy rzeczy. Po pierwsze, musisz wiedzieć, którą z myszek masz: PS/2, USB lub szeregową. Po drugie musisz znać pionową i poziomą częstotliwość odświeżania swojego monitora. Ja mam monitor Sony, KDS i NEC. Specyfikację każdego z nich można znaleźć na odpowiednich stronach www producenta (chociaż, jeśli masz monitor KDS, polecam odwiedzenie ich Kanadyjskiej strony http://www.kdscanada.ca (<http://www.kdscanada.ca/>) [http://www.kdscanada.ca] - ponieważ ich amerykańska strona jest "głupia"). Po trzecie, musisz wiedzieć w jaką kartę graficzną wyposażony jest twój komputer.

Jeżeli masz zainstalowane Windows na swoim komputerze, możesz zrestartować maszynę uruchamiając go a następnie sprawdzić konfigurację sprzętową klikając na START | Ustawienia | Panel Sterowania | System. Następnie kliknij na zakładkę Sprzęt a w niej na Menedżer urządzeń. To powinno wystarczyć do zdobycia wszystkich informacji dotyczących twojej karty graficznej i myszki. Niestety nie uzyskasz w ten sposób informacji dotyczących odświeżania, dlatego powinieneś zajrzeć do instrukcji obsługi monitora lub na strony producenta. Szukaj specyfikacji technicznej swojego monitora, powinieneś znaleźć tam obie informacje dotyczące odświeżania poziomego i pionowego.

#### Zauważ:Myszki USB

Nie posiadam myszki USB, ale wiem co jest potrzebne do jej uruchomienia. Jednakże, do czasu gdy taką myszkę bedę posiadał, nie mogę przeprowadzić testów i być pewien, że będzie działać bez dodania jej obsługi w jądrze. Szczerze wątpię jednak by było to potrzebne.

Moduł, który musi być załadowany, by używać urządzeń USB, "usb-uhci" nie pokazuje się kiedy używam polecenia lsmod, dlatego myślę, że nie działa. Jednak, ponieważ USB jest wymieniony na liście obsługiwanych portów, być może wspomaganie modułu jest już w jądrze i instalator uruchomi go jeśli wybierzesz tę opcję z listy. Nie wiem. Jeśli ktoś chce wysłać mi mysz USB aby ją przetestować, na pewno dam znać.

Ponieważ nie uważam aby mysz USB pracowała w tym momencie, sugeruję osobom używającym jej użycie przejściówki "USB na PS/2", podpięcie myszki do portu PS/2 (proszę robić to przy wyłączonym komputerze) i używanie jej w taki sposób, aż będziemy mieli możliwość rekompilacji jądra, jeśli to konieczne. Napiszę kolejną instrukcję pokazującą jak przekompilować jądro w sposób Debianowy jeśli będą osoby zainteresowane.

### <span id="page-29-0"></span>**6.2 Zdobywanie XFree86**

Zanim będziemy mogli skonfigurować XFree86, musimy go pobrać. Jest to bardzo proste przy użyciu apt. Zanim użyjemy apt, musimy być zalogowani jako administrator, aby to zrobić wprowadź polecenie su (jest to skrót od "Switch User" (Zmień Użytkownika) oraz naciśnij Enter. Zostaniesz zapytany o hasło administratora. Wprowadź je i potwierdź klawiszem Enter. Zauważ, że Twój znak zachęty powinien się zmienić z  $\zeta'$  na  $\#$ , oznajmiając, że jesteś teraz zalogowany jako administrator.

Teraz, będąc zalogowanym jako administrator, wprowadź następujące polecenie:

\$ apt-get install x-window-system

Powinieneś ujrzeć długą listę pakietów, które zamierza zainstalować apt. Na samym dole ekranu powinno być pytanie o to czy chcesz kontynuować. Naciśnij y i potwierdź klawiszem Enter, by rozpocząć pobieranie XFree86. To może potrwać chwilę.

#### <span id="page-29-1"></span>**6.3 Zarz ˛adzanie konfiguracj ˛a Xwrapper**

Kiedy wszystkie pakiety zostaną pobrane, pojawi się ekran wyglądający jak ekran instalacyjny. Powinien być zatytułowany Konfiguracja Xserver-common. Będziesz pytany czy chcesz kontrolować kto będzie mógł mieć dostęp do serwera X, czy może ma to robić za Ciebie debconf (narzędzie konfiguracyjne Debiana). Sugeruję byś wybrał 'Tak' oraz nacisnął klawisz Enter by kontynuować, chyba że naprawdę wiesz co robisz.

#### <span id="page-29-2"></span>**6.4 Zarz ˛adzanie XF86Config-4**

Następnie zostaniesz zapytany, czy chcesz by Debconf zarządzał twoim plikiem XF86Config-4. Wybierz "Yes" i naciśnij Enter.

#### <span id="page-29-3"></span>**6.5 Wybieranie karty graficznej**

Na następnym ekranie, Configuring Xserver-xfree86, ujrzysz listę chipsetów kart graficznych i producentów. Wybierz tą pozycję, która pasuje do twojej karty graficznej. W przypadku kart Voodoo ciężko jest znaleźć odpowiednią pozycję, ponieważ jest nazwana "tdfx", co zapewne znaczy "Three D FX". Inną kartą, która może zmylić ludzi, jest karta NVidii, która jest określana jako "nv". Wybierz odpowiedniego producenta karty lub chipset z tej listy i naciśnij Enter.

### <span id="page-30-0"></span>**6.6 Konfiguracja Framebuffera**

Następnie musisz wybrać, czy chcesz włączyć w jądrze obsługę Framebuffera. Jeśli wybierzez "Yes", wyświetlanie będzie się odbywało za pośrednictwem urządzenia jądra Framebuffer. Jeśli wybierzesz "No", obraz będzie bezpośrednio przesyłany do karty graficznej. Tak jak to zostało wyjaśnione na ekranie, obie metody powinny działać, ale w rzeczywistości framebuffer zawiesza mój komputer, więc odpowiadam "No". Po dokonaniu wyboru wciśnij Enter.

### <span id="page-30-1"></span>**6.7 Konfiguracja klawiatury**

Następne okno prosi Cię o skonfigurowanie ustawień klawiatury. Domyślną wartością w polu tekstowym na dole ekranu jest "xfree86". Proponuję to tak zostawić. Naciśnij Enter by przejść dalej.

#### <span id="page-30-2"></span>**6.8 Ustawianie układu klawiatury**

Następny ekran pokaże ci kilka informacji o typach klawiatur. Po przeczytaniu i zidentyfikowaniu jaką klawiaturę masz wciśnij Enter, by przejść do następnego okna, w którym zdefiniujesz typ klawiatury.

Na kolejnym, mniejszym ekranie jest pole tekstowe, w które musisz wpisać typ swojej klawiatury. Standardowo wpisane jest "pc104". Jeśli masz klawiaturę z klawiszami "Windows" (pomiedzy CTRL i ALT) to powinieneś zaakceptować ustawienie "pc104" i nacisnąć Enter. Jednakże, jeśli posiadasz starszą klawiaturę bez klawiszy "Windows" to masz klawiaturę "pc101". Wpisz jej typ i naciśnij Enter.

## <span id="page-30-3"></span>**6.9 Ustawianie układu klawiatury dla XFree86**

Podczas instalacji Debiana, zdefiniowaliśmy układ klawiatury. Jest to jednak tylko dla konsoli (trybu tekstowego). Potrzebujemy także zdefiniować układ klawiatury dla XFree86. Jeśli wybrałeś standard klawiatury QWERTY podczas instalacji, większość osób na pewno tak zrobiła, zaakceptuj ustawienie standardowe "us" na tym ekranie i naciśnij Enter.

Jeśli przypomniałeś sobie: użyłem układu "dvorak", to powinieneś zamienić "us" na "dvorak" przed kontynuacją.

#### <span id="page-30-4"></span>**6.10 Wybór portu myszy**

Następnym krokiem jest ustalanie, którego portu używa twoja myszka. Oto możliwe wybory:

```
/dev/psaux (mysz PS/2)
/dev/ttys0 (mysz szeregowa na COM1)
/dev/ttys1 (mysz szeregowa na COM2)
/dev/ttys2 (mysz szeregowa na COM3)
/dev/ttys3 (mysz szeregowa na COM4)
/dev/input/mice (mysz USB)
```
Wybierz /dev/psaux dla myszki PS/2 lub, jeśli masz myszkę szeregową, odpowiednie urządzenie "ttys", w zależności od tego, do którego portu COM podłączona jest myszka.

Po dokonaniu wyboru naciśnij Enter.

#### <span id="page-31-0"></span>**6.11 Wybór typu myszki**

Następny ekran ukazuje ci kilka sterowników. Proszę wybierz jeden, który najbardziej pasuje do rodzaju myszki jaką posiadasz, a następnie wciśnij Enter. Zdaję sobie sprawę, że to nie jest takie proste jak się wydaje, dużo opcji na liście jest nieco ukrytych. Jeśli poprzednio wybrałeś /dev/psaux i masz myszkę bez kółek (wheel), to wybierz PS/2. W drugim przypadku, jeśli myszka ma kółko, powinieneś wybrać ImPS/2 by ono działało. Jeżeli wybrałeś jedną z szeregowych myszek (ttys) wybór powinien by´c bardziej oczywisty.

#### <span id="page-31-1"></span>**6.12 Czy twój monitor jest wy´swietlaczem LCD?**

Na kolejnym ekranie znajduje się pytanie, czy używasz monitora LCD. Jeśli korzystasz z laptopa lub płaskiego panelu monitora, wybierz "Yes". Pozostali wybierają "No". Po wyborze wciśnij Enter.

## <span id="page-31-2"></span>**6.13 Konfiguracja monitora**

Pierwszy ekran tej części opisuje trzy możliwości konfiguracji monitora. Są to:

Simple Medium Advanced

Advanced: Jeśli znalazłeś specyfikację twojego monitora, znasz częstotliwości odświeżania, wybierz ten tryb (w tym przewodniku zostanie on opisany).

Simple: Jeśli nie masz zielonego pojęcia jakie są częstotliwości odświeżania twojego monitora lub jakie rozdzielczości obsługuje, wybierz ten tryb. Zostaniesz zapytany o fizyczny rozmiar ekranu monitora, a Debian oszacuje jego pmetry. Tak jak zostało to zaznaczone na tym ekranie, oszacowane pmetry mogą nie być najlepszymi ustawieniami twojego monitora.

Medium: Jeśli wiesz, jakie rozdzielczośći obsługuje twój monitor (na przykład wiesz, że obsłuży 1024x768 przy odświeżaniu 70Hz i jest to rozdzielczość w jakiej chcesz pracować) wybierz w listy żądaną rozdzielczość.

Tryby Simple i Medium są dosyć łatwe do rozgryzienia, dlatego pominę je i zajmę się opcją Advanced. Jednak jeśli chcesz konfigurować w trybie Simple lub Medium, to śmiało omiń resztę tej części i przejdź do kroku "Wybieranie menedżera okien".

Jeśli znasz wartości odświeżania monitora, wybierz opcję Advanced i naciśnij Enter. Zauważ jednak, że posiadane informacje muszą pasować do twojego monitora, a nie do monitora podobnego do twojego. Jeśli nie jesteś pewien, wybierz opcję Simple lub Medium.

#### <span id="page-32-0"></span>**6.13.1 Cz ˛estotliwo´s´c od´swie ˙zania poziomego**

Na tym ekranie wpisz zakres częstotliwości odświeżania poziomego twojego monitora. Składa się on z dwóch liczb oddzielonych poziomą kreską (taką jak ta '-'). Podana jest wartość domyślna, ale najprawdopodobniej jest ona błędna. Usuń wartość domyślną i wpisz poprawny zakres odświeżania. Przykład: zakres odświeżenia poziomego mojego monitora wynosi 30-96, więc wpisuję to na ekranie i wciskam Enter.

#### <span id="page-32-1"></span>**6.13.2 Cz ˛estotliwo´s´c od´swie ˙zania pionowego**

Teraz musisz wpisać częstotliwość odświeżania pionowego dla twojego monitora. Wpisz ją i naciśnij Enter. Upewnij się, że nie pomyliłeś odświeżania pionowego z poziomym. W najlepszym przypadku serwer X nie będzie działał, a w najgorszym twój monitor może ulec uszkodzeniu.

#### <span id="page-32-2"></span>**6.13.3 Rozdzielczo´s´c ekranu**

Na następnym ekranie ustalasz jakie chcesz mieć dostępne rozdzielczości ekranu. Podświetl każdą żądaną rozdzielczość i naciśnij spację, by zaznaczyć ją (lub usunąć istniejące zaznaczenie). Sugeruję używanie tylko normalnych rozdzielczości, ponieważ wiele monitorów nie obsługuje tych odbiegających od przyjętej normy. Są to:

640x480 800x600 1024x768 1280x1024 1600x1200

**Zauważ:**Rozdzielczości na niektórych monitorach i kartach graficznych

Mniejsze monitory i karty graficzne z małą ilością pamięci nie obsługują wyższych rozdzielczości. Wybierz rozdzielczość, o której wiesz, że jest obsługiwana przez monitor.

Jeśli wybierzesz wiele rozdzielczości, będziesz mógł przełączać się pomiędzy nimi podczas pracy. By przełączyć się pomiędzy rozdzielczościami, po instalacji serwera X, wciśnij klawisze CTRL ALT + (+ na klawiaturze numerycznej), by zwiększyć rozdzielczość lub CTRL ALT -, by ją zmniejszyć. Naciśnij klawisz Enter by kontynuować.

#### <span id="page-33-0"></span>**6.13.4 Gł ˛ebia koloru**

Następnie wybierz głębię koloru, w jakiej chcesz pracować. Zależy ona od wybranej rozdzielczości oraz tego, jakie głębie koloru są obsługiwane przez kartę graficzną w danej rozdzielczości. Jeśli posiadasz całkiem dobrą kartę graficzną oraz monitor, polecam wybranie "24", ponieważ zapewni ci to wyświetlanie milionów kolorów. Jeśli twoja karta graficzna ma mało pamięci i uważasz, że nie obsłuży tak dużej głębi, wybierz "16", co da ci trochę mniej wyświetlanych kolorów, ale nadal będzie dobrze wyglądać. W przypadku konieczności wybrania wartości mniejszej od "16" namawiałbym do kupna nowej karty graficznej lub monitora.

Jeśli posiadasz kartę graficzną z 16MB pamięci RAM i zamierzasz korzystać z rozdzielczości nie większych niż 1280x1024, możesz wybrać "24".

Dokonaj odpowiedniego wyboru i naciśnij Enter.

#### <span id="page-33-1"></span>**6.14 Wybieranie mened ˙zera okien**

Poczekaj chwilkę, ponieważ serwer X jest w tej chwili instalowany i konfigurowany. Po skończeniu tej czynności, powinieneś powrócić do znaku zachęty roota #. Jeśli wpiszesz startx, zostanie uruchomiony serwer X, pojawi się szare tło oraz znak 'X' jako kursor myszy. Niezbyt zabawne, nie? Wciśnij CTRL ALT BACKSPACE, by wyłączyć serwer X.

Musisz jeszcze zainstalować menedżera okien. Opiszę jak zainstalować WindowMakera, ponieważ właśnie jego używam na codzień. Po jego zainstalowaniu, zainstalujesz jeszcze program, który ułatwi ci wyszukiwanie i instalowanie pakietów Debiana. Gdy ten zostanie zainstalowany, będziesz już mógł dowolnie poszukiwać i instalować wybrane menedżery okien.

Aby zainstalować WindowMakera, wpisz apt-get install wmaker i naciśnij Enter. Jeśli zostaniesz zapytany, czy chcesz kontynuować, wpisz y i naciśnij Enter, by ściągnąć i zainstalować ten program.

Po zakończeniu ściągania i instalacji WindowMakera, znowu ujrzysz znak zachęty #. Wpisz startx, a gdy X się załaduje, powinieneś znaleźć się w środowisku WindowMaker.

Ponieważ nie lubię pracować w X-ach jako root, wyłączmy WindowMakera i wylogujmy się z konta roota.

By wyłączyć WindowMakera, kliknij prawym przyciskiem myszy gdziekolwiek na pulpicie, by przywołać menu Debiana. Następnie przejdź do "Window Managers" i wybierz z tego menu "Exit". Serwer X powinien się wyłączyć i znowu ujrzysz #.

Przy zachęcie # wpisz exit. Powinieneś teraz znowu pracować na koncie zwykłego użytkownika, co jest sygnalizowane przez znak zachęty \$.

By przejść do X jako zwykły użytkownik wpisz startx w lini poleceń.

# <span id="page-36-0"></span>**Synaptic, Mozilla, zakończenie**

#### <span id="page-36-1"></span>**7.1 Instalacja Synaptica**

Zanim zakończę ten przewodnik, chciałbym pomóc Ci zainstalować bardzo użyteczny program o nazwie Synaptic. Pokażę zalecany sposób instalacji pakietów, nie będąc zalogowany w systemie X-Window jako administrator.

Jeśli podążałeś za moimi instrukcjami, powinieneś w tym miejscu być zalogowany w systemie X-Window jako zwykły użytkownik.

By zobaczyć menu, kliknij prawym przyciskiem myszy na pulpicie. Wybierz XShells, a potem Xterm. To powinno uruchomić okno terminala. W oknie wprowadź "su" oraz naciśnij ENTER by zalogować się jako administrator. Następnie tak jak robiliśmy to wcześniej wprowadź swoje hasło.

Teraz, by zainstalować Synaptic, wprowadź apt-get install synaptic w linii poleceń i naciśnij Enter.

Gdy instalacja Synaptic zakończy się, możesz go uruchomić, wprowadzając, będąc administratorem, synaptic w linii poleceń (nie możesz uruchomić tego programu będąc zwykłym użytkownikiem).

Narzędzie Synaptic jest bardzo proste. Spójrz na alfabetycznie ułożoną listę dostępnych pakietów i wyszukaj ten, który potrzebujesz. By go zainstalować, kliknij po prostu przycisk Instaluj, a następnie przycisk Potwierdź. Wybrane aplikacje zostaną pobrane, zainstalowane, skonfigurowane i dodane do Twojego menu automatycznie.

Jedną z przyjemnych rzeczy wyróżniających Debiana spośród innych dystrybucji (które jednakże starają się go coraz częściej w tym względzie naśladować) jest scentralizowy system menu, tak by nawet po zmianie menedżera okien, Twoje Menu pozostało bez zmian.

#### <span id="page-36-2"></span>**7.2 Instalacja Mozilli**

By pokazać jak działa Synaptic, użyjemy go do zainstalowania Mozilli.

Uruchom Synaptic, jeśli jeszcze tego nie zrobiłeś, wpisując podane powyżej polecenie.

Przewiń listę pakietów aż ujrzysz napis "mozilla". Zaznacz go myszką (jest tam wiele pakietów mozilla, ale potrzebujesz właśnie tego, by móc przeglądać strony internetowe).

Następnie kliknij przycisk Instaluj, który znajduje się na prawo do góry od zakładek po lewej stronie okna. Zauważ, że gdy to zrobisz, niebieski trójkącik pojawi się obok napisu "mozilla" jak również obok trzech innych pozycji (mozilla-browser, klient poczty i pakiet bezpieczeństwa). Synaptic jest nakładką na apt, które automatycznie dba o wszelkie zależności między pakietami, co przed chwilą zaobserwowałeś.

Aby zainstalować Mozillę, wciśnij przycisk Potwierdź znajdujący się na górze okna. Pojawi się okienko informujące cię o tym, że zostanie ściągniętych i zainstalowanych 9 pakietów. Wciśnij przycisk Potwierdź i poczekaj, aż Mozilla zostanie zainstalowana.

Niektóre pakiety są konfigurowane przez Debconf (narzędzie konfiguracyjne Debiana) i wymagają wprowadzenia pewnych danych przez użytkownika. Jeśli tak się stanie, zobaczysz niebieski ekran Debconf w oknie terminala uruchomionego przez Synaptic. Jeśli spojrzysz na to okno, zauważysz, że Debconf pyta cię, czy chcesz mieć obsługę FreeType2 w Mozilli. Pozwala to na obsługę czcionek TrueType. Wybierz "Tak" i naciśnij Enter.

Na następnym ekranie Debconf wybierz "Auto", by Debconf mógł automatycznie wybrać twój skrypt owijający (wrapper) dsp.

Robota skończona. Możesz zamknąć Synaptic (które zawsze cię ostrzeże pytaniem czy na pewno tego chcesz). Kliknij prawym przyciskiem myszy na pulpicie - pojawi się menu. Wybierz "Apps", następnie "Mozilla Navigator", by uruchomić Mozillę (widzisz, jak twoje menu jest automatycznie aktualizowane po instalacji programów przez apt?).

#### <span id="page-37-0"></span>**7.3 Nareszcie koniec**

Teraz posiadasz bardzo okrojoną wersję systemu Linux, którą możesz skonfigurować tak by spełniała Twoje indywidualne potrzeby.

Wiem, że trwało to długo, ale mam nadzieję, że dostarczyłem Ci wystarczającą ilość informacji by zainstalować Debiana i móc swobodnie go poznawać. Jeśli chcesz, spróbuj uruchomić Synaptic i zainstalować inny menedżer okien. Gdy zrestartujesz komputer powinieneś zobaczyć graficzny ekran logowania xdm, zamiast linii poleceń. Według mnie xdm jest brzydki (mimo, że w pewnym stopniu można to zmienić). Spróbuj zainstalować kdm (graficzny ekran logowania KDE) lub gdm (graficzny ekran logowania GNOME), które możesz znaleźć w liście pakietów dostępnych w Synaptic. Debconf zapyta Cię, którego ekranu logowania chcesz używać (jeśli zainstalujesz inny) i skonfiguruje system dla Ciebie.

Jest jeszcze wiele rzeczy o których mógłbym napisać, takie jak kompilacja jądra w debianowski sposób czy inne wskazówki pozwalające dostroić system. Jeśli będzie zainteresowanie, popracuję nad tym w przyszłości.

Dziękuję za cierpliwość. Mam nadzieję, że będziesz się dobrze bawił z Debianem.